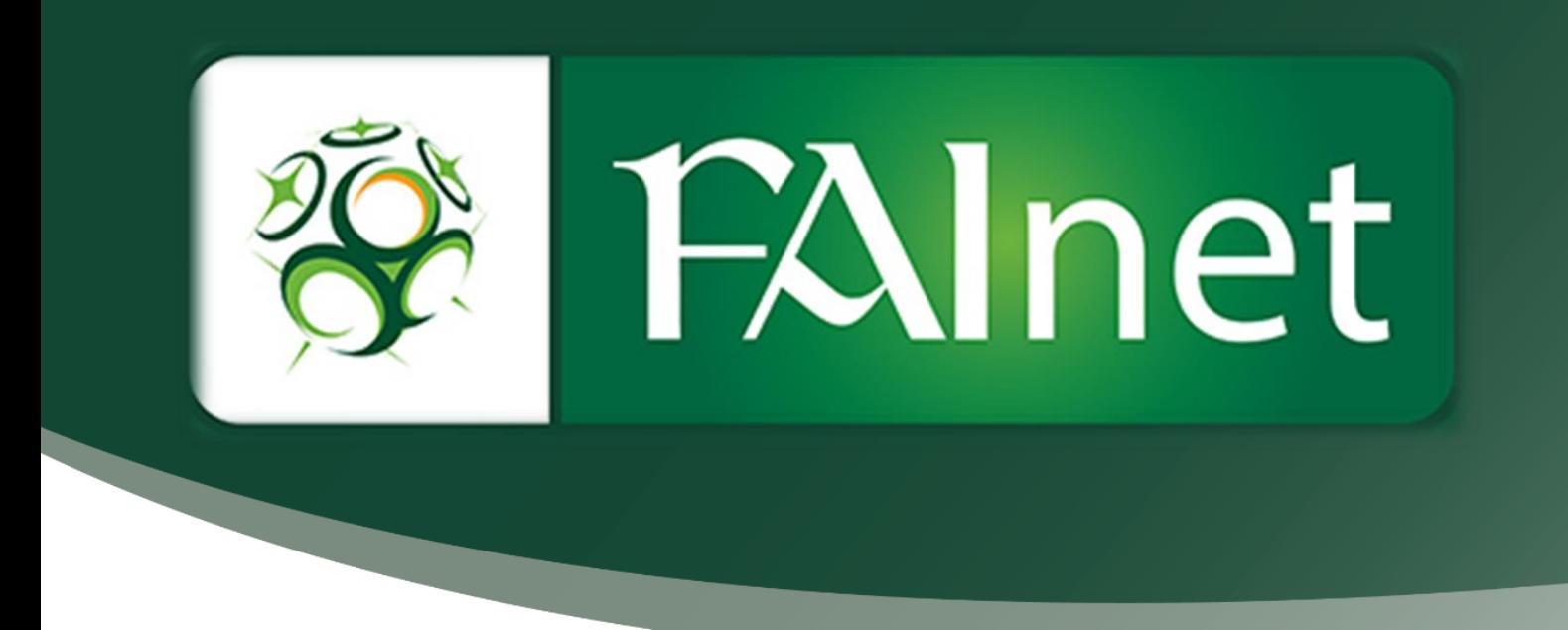

# Deregistration Guide

www.fainet.ie

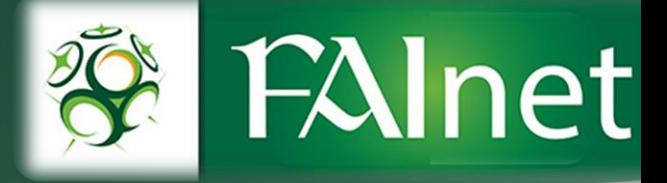

## **How to remove players from your club on FAInet**

Go to the 'Player Registration Form' tab on the left column of the FAInet website. Click 'Deregistration'.

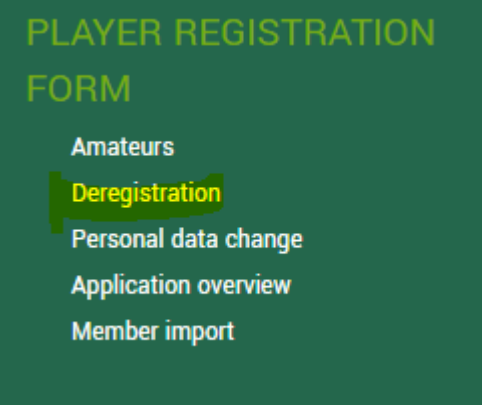

#### **Step 1**

Enter the players details (Last name, first name & DOB). Then click 'Search'.

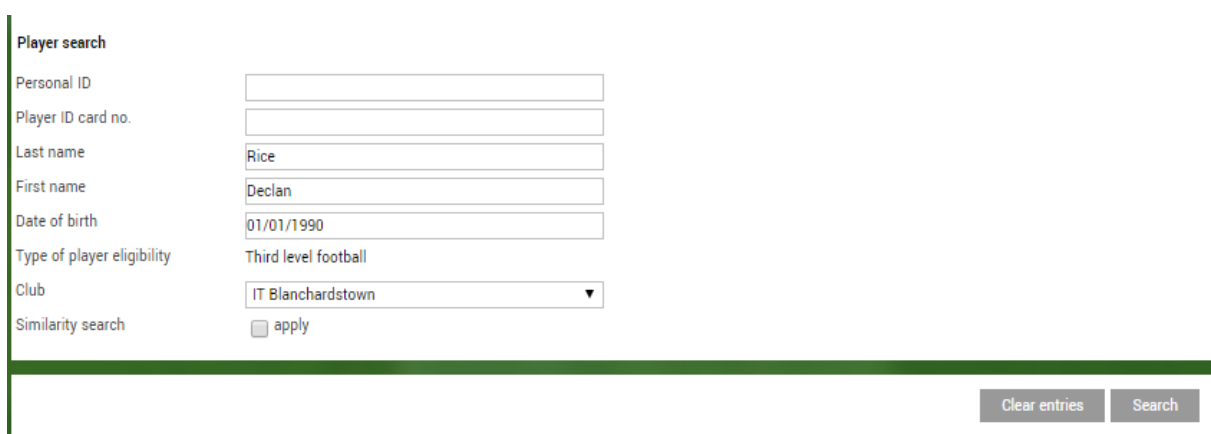

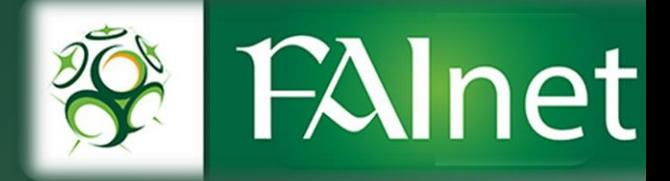

## **Step 2**

Enter the date you wish to have this player deregistered from your club. Then tick the confirmation by the club box. To finish, click 'Continue'

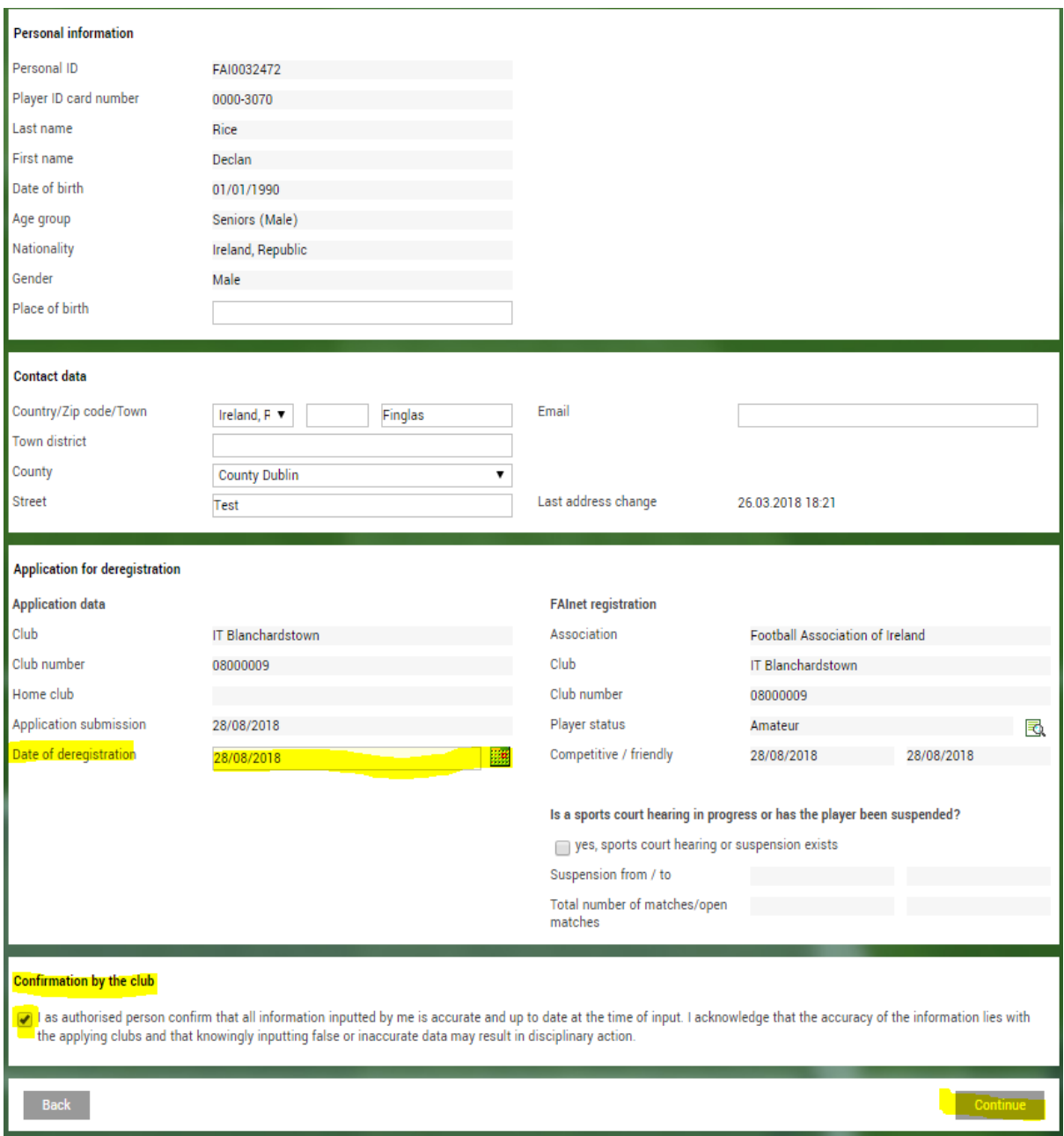

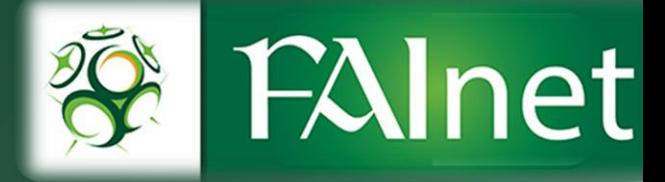

## **Step 3**

Finally click 'Send' after reviewing the information & if you are sure to deregister that player.

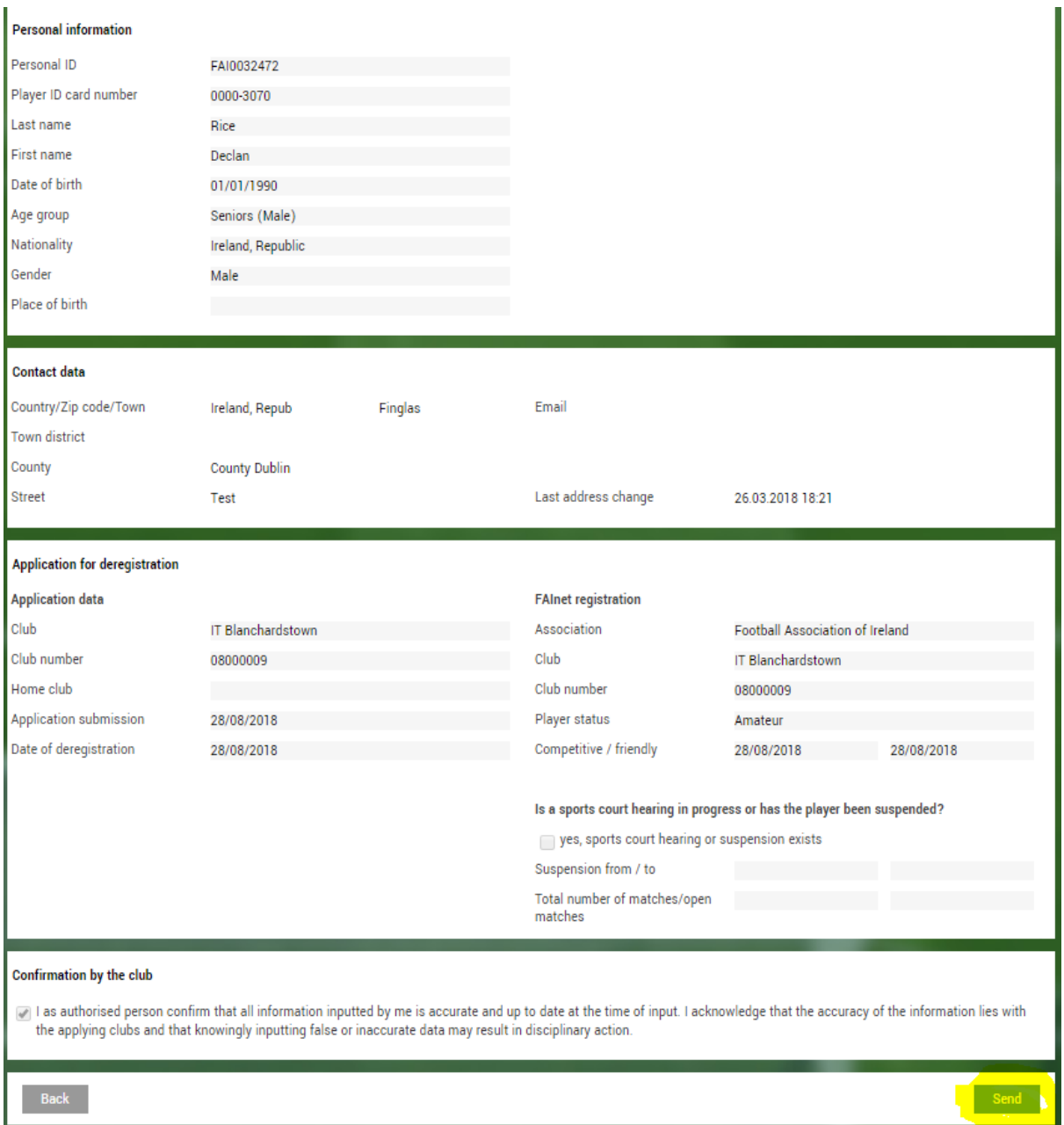

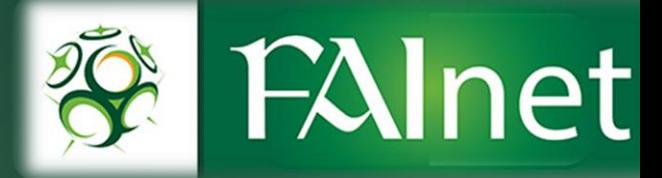

## **Step 4**

#### Confirmation of Deregistration.

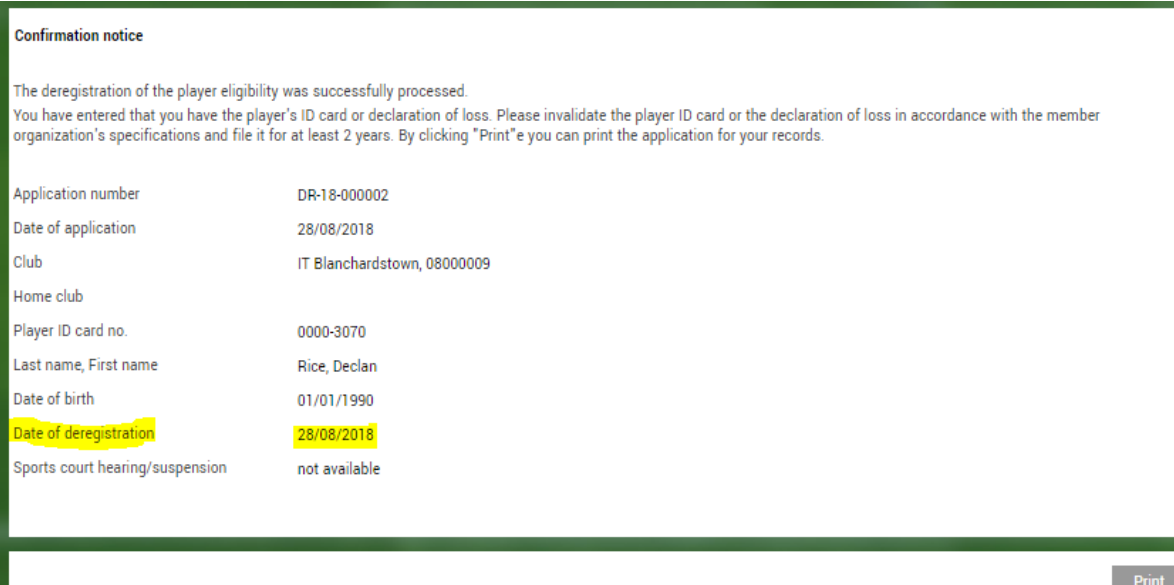